# **Lettre de régularisation des plafonds**

Suite aux régularisations sur les plafonds, nous avons mis en place une lettre qui permettra à l'employeur de demander aux salariés le remboursement de la part salariale.

Pour que la lettre puisse être générée, il faut que les bulletins de régularisation soient établis.

## **Comment éditer la lettre ?**

Au menu de Studio, cliquez sur « *Editions* » puis sur « *Salariés* » et enfin sur « *Lettre de régularisation des plafonds* ».

## **Première fenêtre**

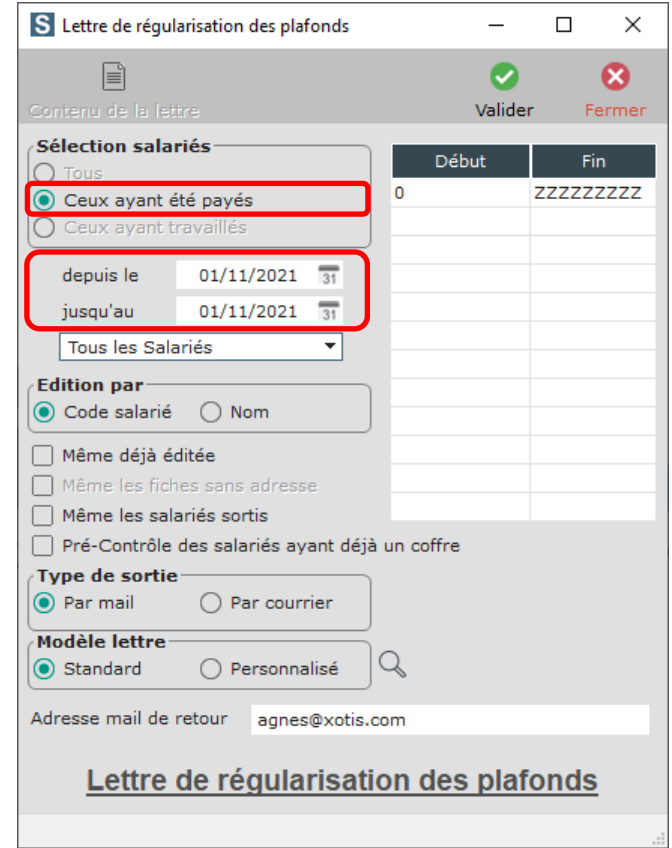

*Sélection Salariés* : Sélectionner « *Ceux ayant été payés* » (option par défaut)

| Début<br>Fin<br>ZZZZZZZZZZ<br>0                                                          |                                                                                                    |
|------------------------------------------------------------------------------------------|----------------------------------------------------------------------------------------------------|
|                                                                                          | Permet de sélectionner une ou plusieurs fourchettes de salariés                                                                                                    |
| $\left\{\begin{array}{l}\textit{Depuis le :} \\ \textit{Jusqu'au :} \end{array}\right\}$ | Indiquer la date de la régularisation des plafonds                                                                                                    |
| <b>Edition par:</b>                                                                      | Code salarié : le tri sera effectué sur le code salarié<br>Nom : le tri sera effectué sur le nom du salarié                                                                                                    |
| <i>Même déjà éditée :</i>                                                                | Rubrique non utilisée ici                                                                                                    |
| <i>Même les fiches sans adresse :</i>                                                    | Rubrique non utilisée ici                                                                                                    |
| Pré-Contrôle des salariés ayant déjà un coffre : Rubrique non utilisée ici               |                                                                                                    |
| Type de sortie :                                                                         | Par mail : la lettre de demande de remboursement sera envoyée sur la<br>messagerie du salarié, si celle-ci est renseignée dans la fiche salarié (aucun<br>paramétrage particulier à faire).<br>Par courrier : une lettre papier sera éditée, vous devrez l'adresser au<br>salarié. |

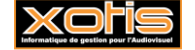

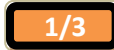

*Modèle lettre* : Standard : modèle livré par Xotis

Personnalisé : modèle que vous adaptez en fonction de vos besoins.

*Adresse mail de retour* : Rubrique non utilisée ici

 $\bullet$ Sélectionnez les diverses options puis cliquez sur le bouton valider. Une nouvelle fenêtre avec la liste des salariés s'affiche.

## **Deuxième fenêtre**

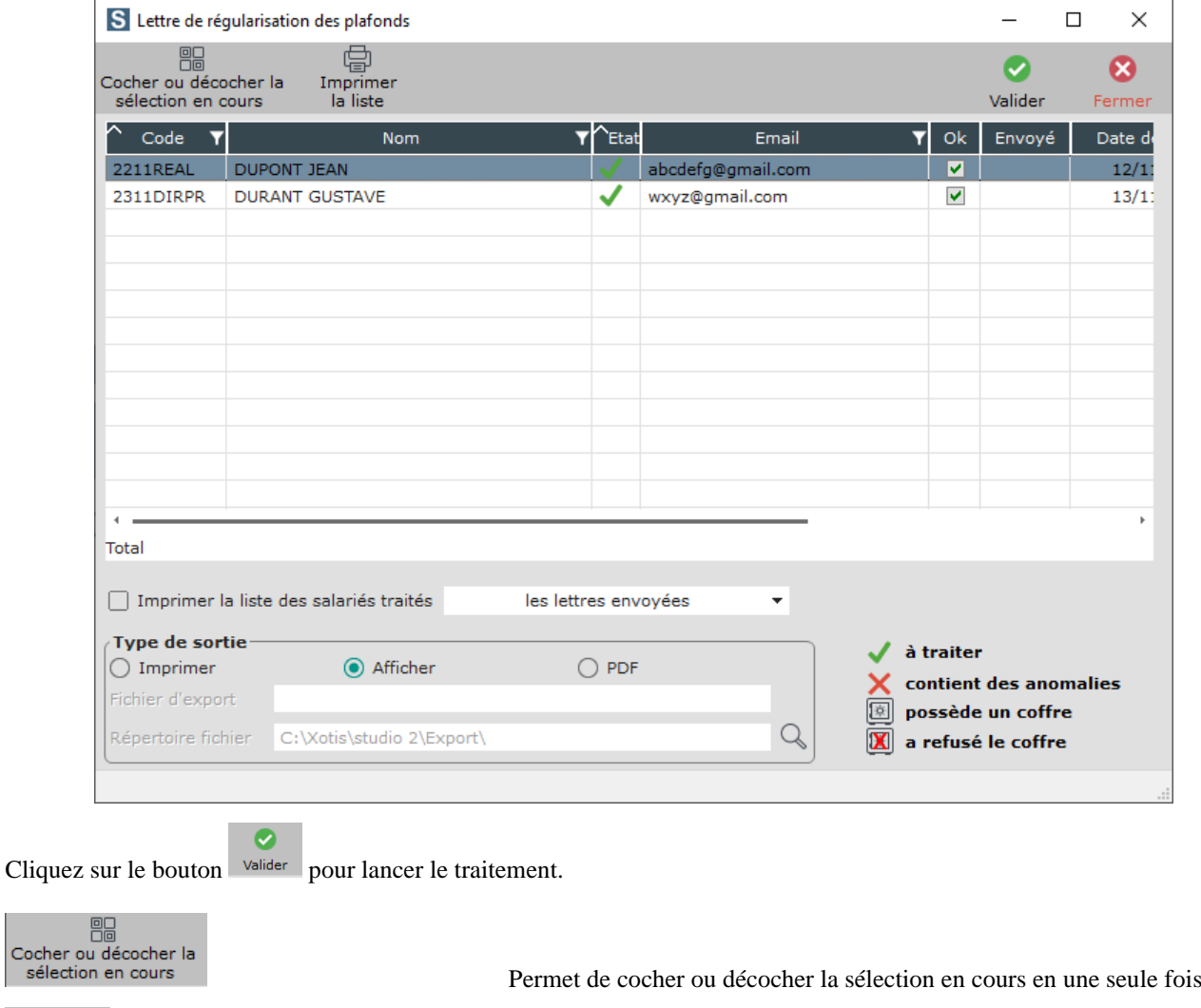

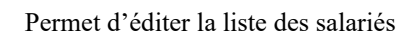

 $\downarrow$ 

les lettres envoyées

Permet de lancer le traitement d'envoi des mails ou d'édition des lettres

Ferme la fenêtre en cours et retour sur l'écran précédent

Permet d'éditer une liste des salariés traités.

Si vous avez demandé un envoi par mail, vous aurez la possibilité de demander une liste des « lettres envoyées », des « lettres envoyées et les anomalies » ou de « Toute la liste »

**Type de sortie** : **Imprimer** : tous les documents seront envoyés vers l'imprimante Affichage : tous les documents seront consultables à l'écran PDF : les documents seront mis dans un fichier PDF

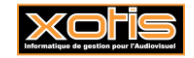

Cocher sélec

當 Imprimer la liste

 $\bullet$ Valider

☎ Ferm

Imprimer la liste des salariés traités

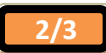

## **Comment faire un modèle personnalisé ?**

Nous laissons la possilité de créer un modèle de lettre personnalisé. Voici comment faire :

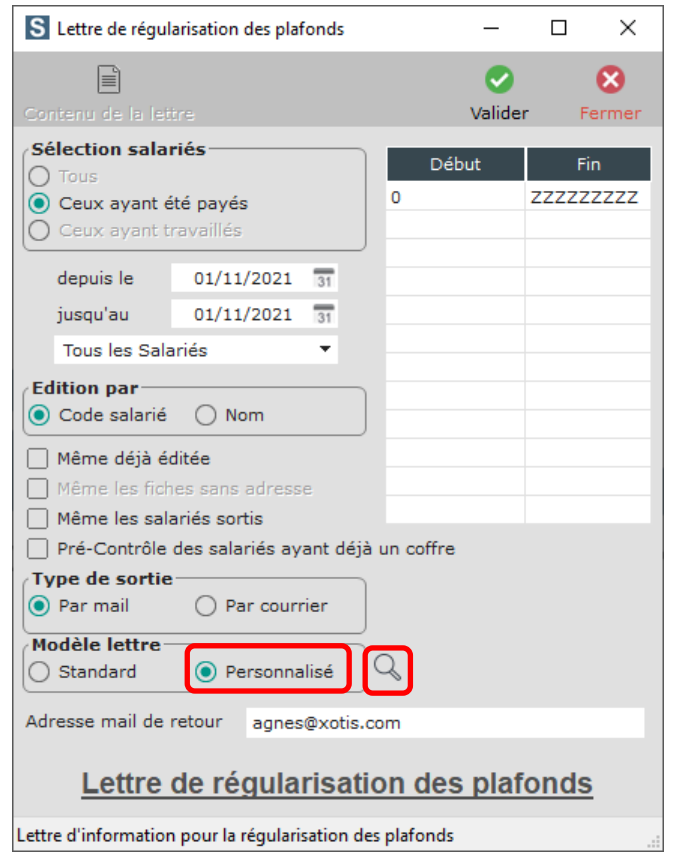

Cliquez sur la qui se trouve à côté de la rubrique « *Modèle lettre* ». Le document word s'affichera (soit le modèle Xotis la première fois, soit votre modèle personnalisé si vous avez déjà effectué et enregistré des modifications).

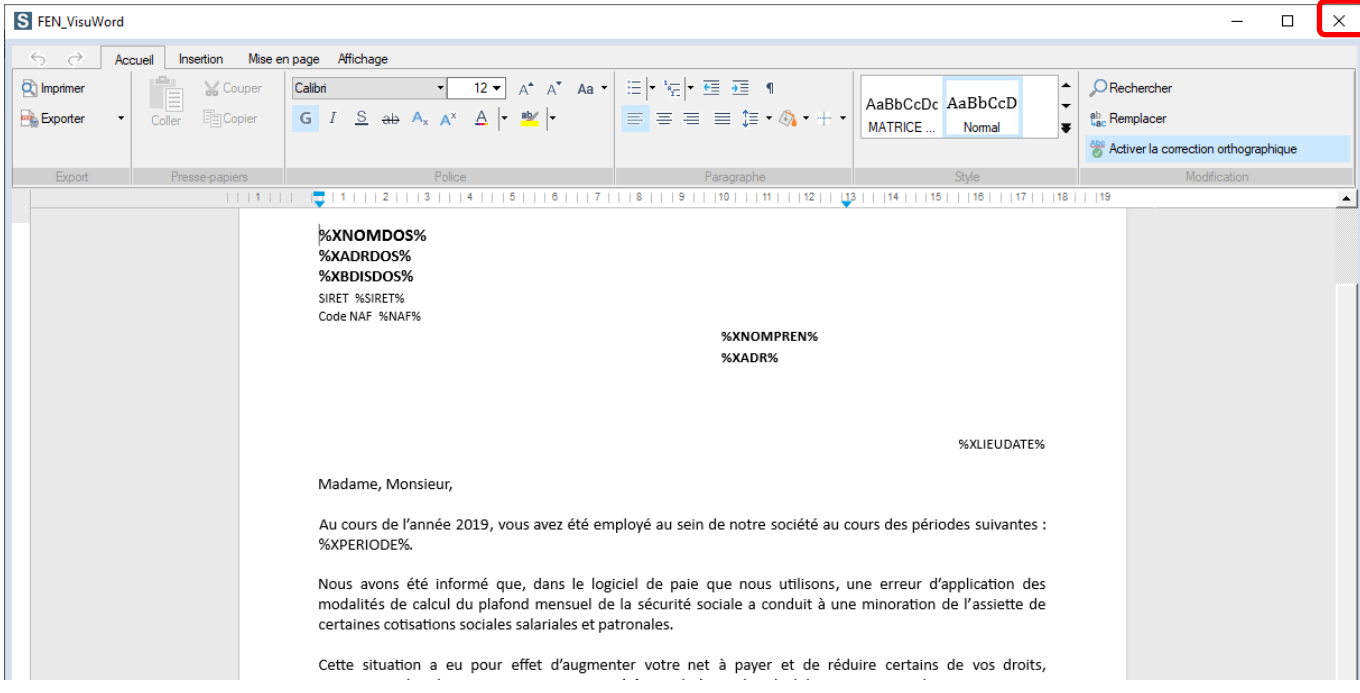

Effectuez votre personnalisation. **Attention les rubriques qui commencent et ce terminent par % ne doivent pas être modifiées**. Il s'agit des mots clés utilisés pour le publipostage.

Cliquez sur la croix en haut à gauche de la fenêtre pour la fermer. Si une modification du document a été détectée, le message suivant apparaîtra « *Le document a été modifié et va être sauvegardé. Confirmez-vous cette opération ?* ». Si vous répondez **OUI** la modification sera sauvegardée, si vous répondez **NON** la modification sera perdue.

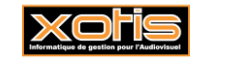

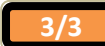